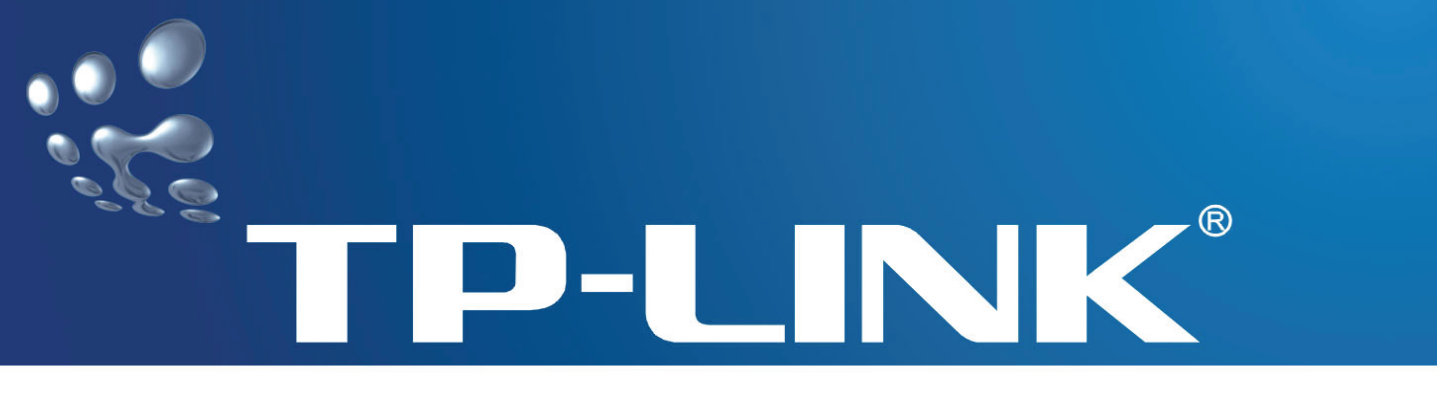

# **User Guide**

# **TD-8610/TD-8610B**

# **External ADSL2+ MODEM**

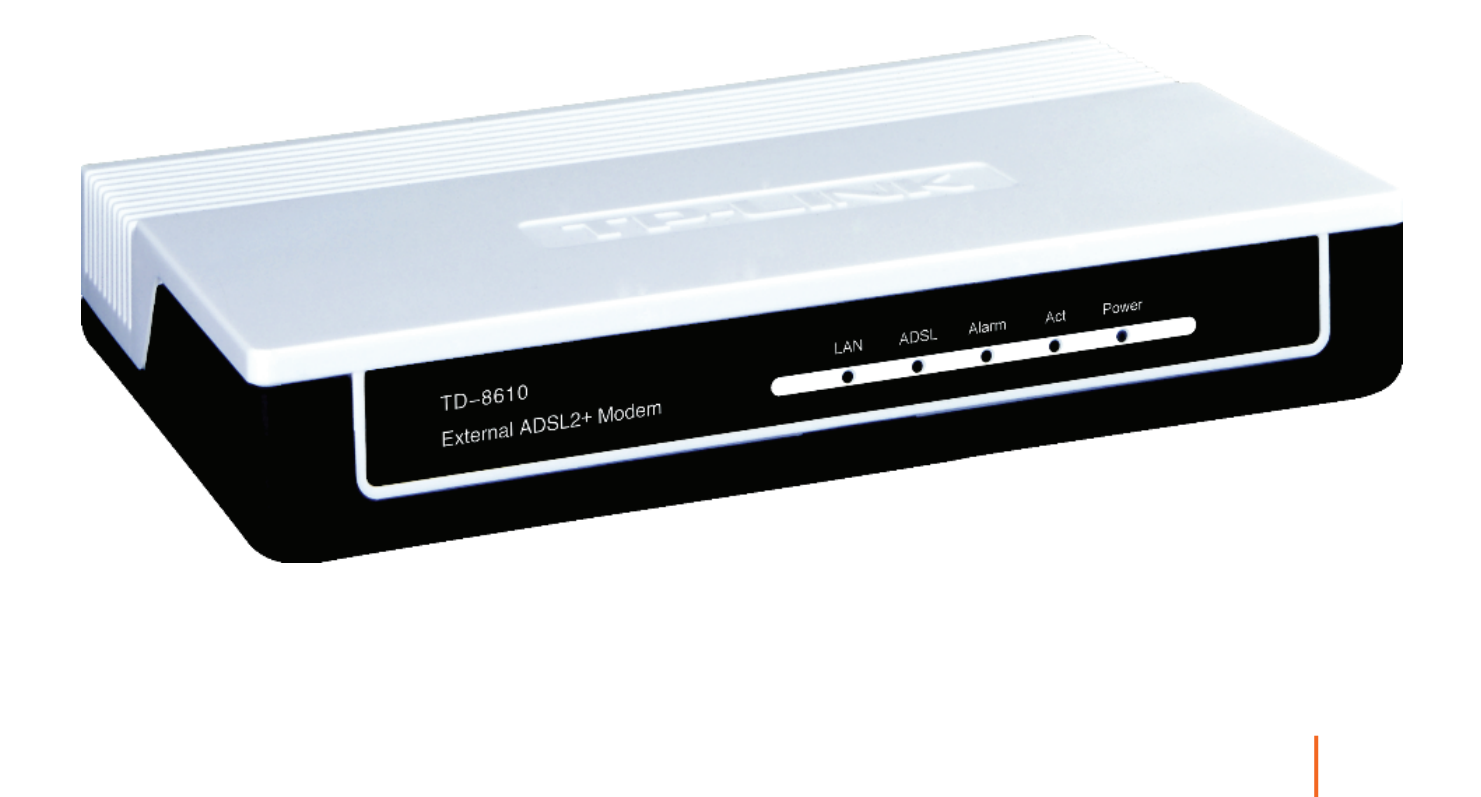

Rev: 1.0.2 1910010011

### **COPYRIGHT & TRADEMARKS**

Specifications are subject to change without notice.  $\mathbf{TP}\text{-}\mathbf{LINK}^{\circ}$  is a registered trademark of TP-LINK TECHNOLOGIES CO., LTD. Other brands and product names are trademarks or registered trademarks of their respective holders.

No part of the specifications may be reproduced in any form or by any means or used to make any derivative such as translation, transformation, or adaptation without permission from TP-LINK TECHNOLOGIES CO., LTD. Copyright © 2008 TP-LINK TECHNOLOGIES CO., LTD.

All rights reserved.

http://www.tp-link.com

# **FCC STATEMENT**

This equipment has been tested and found to comply with the limits for a Class B digital device, pursuant to part 15 of the FCC Rules. These limits are designed to provide reasonable protection against harmful interference in a residential installation. This equipment generates, uses and can radiate radio frequency energy and, if not installed and used in accordance with the instructions, may cause harmful interference to radio communications. However, there is no guarantee that interference will not occur in a particular installation. If this equipment does cause harmful interference to radio or television reception, which can be determined by turning the equipment off and on, the user is encouraged to try to correct the interference by one or more of the following measures:

- Reorient or relocate the receiving antenna.
- Increase the separation between the equipment and receiver.
- Connect the equipment into an outlet on a circuit different from that to which the receiver is connected.
- Consult the dealer or an experienced radio/ TV technician for help.

This device complies with part 15 of the FCC Rules. Operation is subject to the following two conditions:

- 1) This device may not cause harmful interference.
- 2) This device must accept any interference received, including interference that may cause undesired operation.

Any changes or modifications not expressly approved by the party responsible for compliance could void the user's authority to operate the equipment.

## **CE Mark Warning**

This is a class B product. In a domestic environment, this product may cause radio interference, in which case the user may be required to take adequate measures.

# **Package Contents**

The following contents should be found in your package:

- ¾ One TD-8610/TD-8610B External ADSL2+ MODEM
- ¾ One AC power Adapter for TD-8610/TD-8610B External ADSL2+ MODEM
- $\triangleright$  One RJ45 cable
- $\triangleright$  Two RJ11 cable
- ¾ One ADSL splitter (only available for TD-8610)
- ¾ One Resource CD for TD-8610/TD-8610B External ADSL2+ MODEM, including:
	- This User Guide
	- Other Helpful Information

#### ) **Note:**

Make sure that the package contains the above items. If any of the listed items are damaged or missing, please contact with your distributor.

### **CONTENTS**

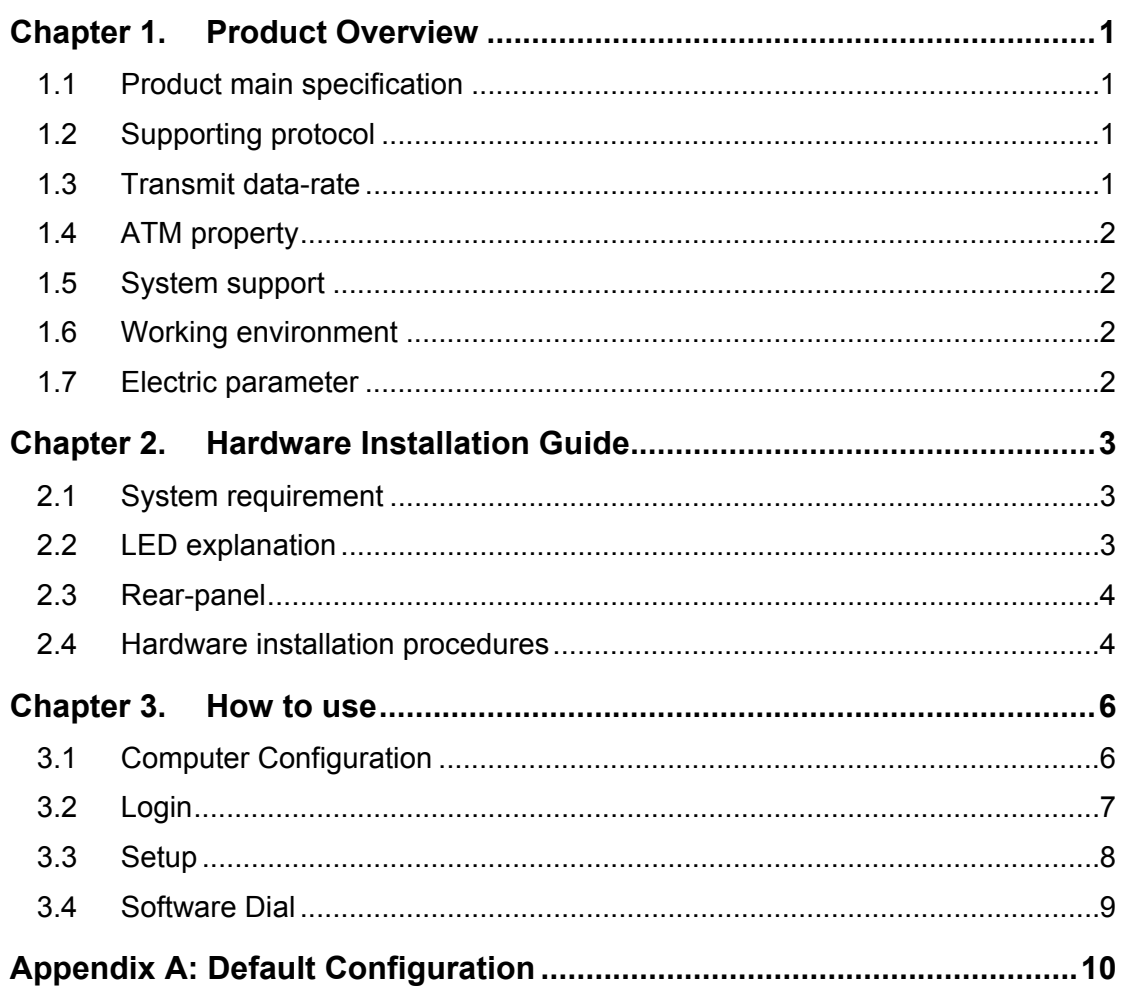

### <span id="page-5-0"></span>**Chapter 1. Product Overview**

<span id="page-5-1"></span>With the excellent design of circuit and high quality production, we guarantee ADSL2+ MODEM a high performance, very good stability and easy to use.

TD-8610/TD-8610B is a complete plug-and-play solution. With standard Ethernet interface, it can be directly connected to any 10M/100M Ethernet devices, support Auto-MDIX.

TD-8610/TD-8610B not only use html (web mode through Ethernet port) to configure the MODEM but also use external utility software too. You can download it from our website (http://www.tp-link.com).

#### **1.1 Product main specification**

- $\triangleright$  High speed and asymmetry data transmit mode, adapt to wide-band internet access
- <span id="page-5-2"></span> $\triangleright$  Point to point connection, provide safe and exclusive bandwidth
- ¾ Support All ADSL industrial standards
- $\triangleright$  Advanced DMT modulation and demodulation
- $\triangleright$  Firmware upgradeable
- $\triangleright$  Compatible with all mainstream DSLAM (CO)
- $\triangleright$  Real-time Configuration and device monitoring
- $\triangleright$  Quick response semi-conductive surge protect circuit, provides reliable ESD and surge-protect function

#### **1.2 Supporting protocol**

- G.992.1 (G.dmt) Annex A/B
- <span id="page-5-3"></span>- G.992.2 (G.lite) - Annex A/B
- ANSI T1.413
- G.992.3 (ADSL2) Annex A/B compliant
- G.992.5 (ADSL2+) Annex A/B compliant
- ADSL dual latency (fast path and interleaved path)
- I.432 ATM physical layer compliant
- -Supports RFC2516 (PPPoE) \*
- Supports RFC1483 (EoA) ( Bridged)

#### ) **Note:**

"\*"Need third-party software.

#### **1.3 Transmit data-rate**

<span id="page-5-4"></span> $\blacktriangleright$  Max download data-rate: 24Mbps

- <span id="page-6-0"></span> $\triangleright$  Max upload data-rate: 1Mbps
- $\triangleright$  Max line length: 6Km

#### <span id="page-6-1"></span>**1.4 ATM property**

- ¾ AAL0, AAL5, OAM, RM, and raw cell types supported
- ¾ Direct hardware support for 4 Receive VCs, with additional RX VCs and TX VCs supported in software
- ¾ Full 24-bit Virtual Path Identifier (VPI) and Virtual Circuit Identifier (VCI)

#### <span id="page-6-2"></span>**1.5 System support**

- ¾ Support PVC
- ¾ Support IEEE 802.3、IEEE 802.3u
- ¾ Support 10Base-T/100BASE-TX full-duplex or half duplex Ethernet
- ¾ Support Auto-MDIX

#### <span id="page-6-3"></span>**1.6 Working environment**

- ¾ Operating temperature: 0 ~40 ℃ ℃
- ¾ Storage temperature: -40 ~70 ℃ ℃
- $\blacktriangleright$  Humidity: 10% ~90%

#### <span id="page-6-4"></span>**1.7 Electric parameter**

- ¾ Adaptor power Output: 9VAC/0.8A,50Hz or 60 Hz
- ¾ Power consumption: 4W Maximum

# <span id="page-7-1"></span><span id="page-7-0"></span>**Chapter 2. Hardware Installation Guide**

#### <span id="page-7-2"></span>**2.1 System requirement**

Confirm your computer has been installed with networking interface card (NIC) before connecting ADSL MODEM to your computer, with operating system supporting the TCP/IP protocol.

#### <span id="page-7-3"></span>**2.2 LED explanation**

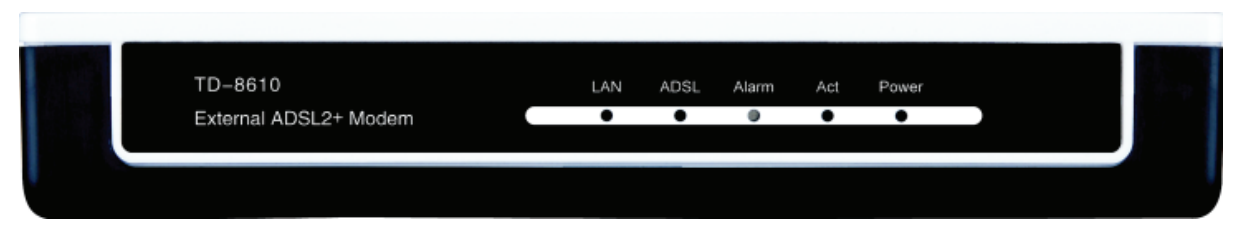

The panel of ADSL MODEM includes one power button, one power indicator (RED) and four function indicators (GREEN), and these five indicators are explained as chart 1-1:

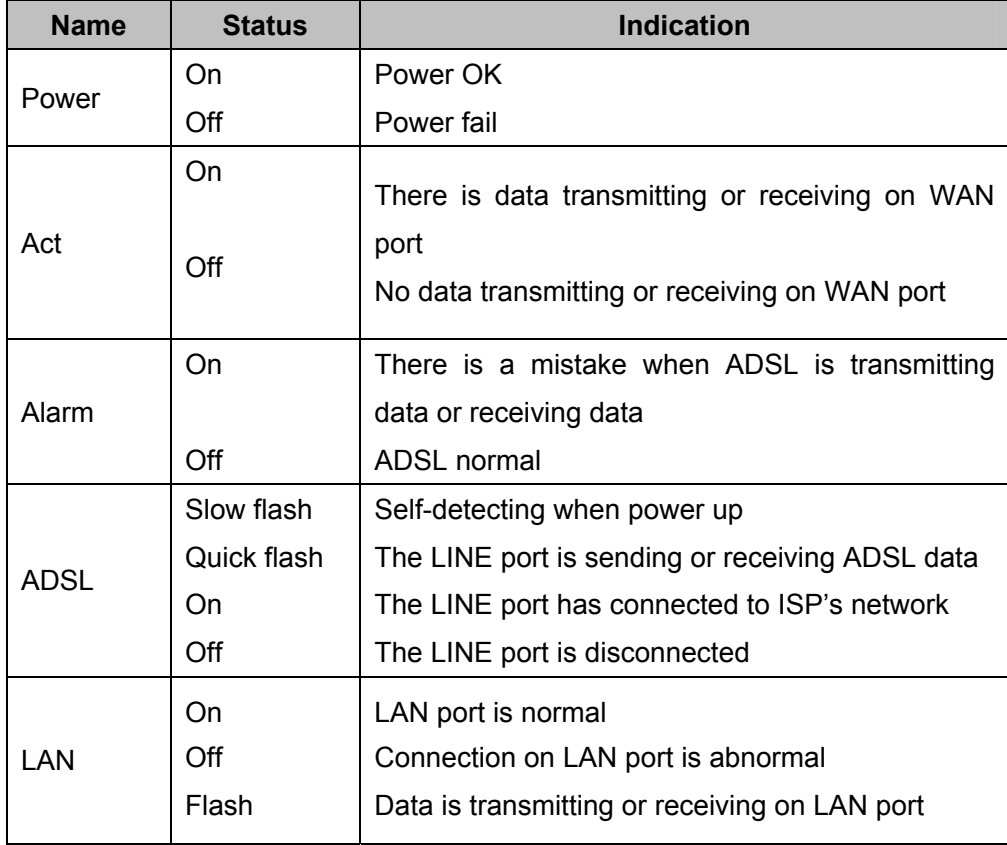

Chart 1-1

#### <span id="page-8-1"></span><span id="page-8-0"></span>**2.3 Rear-panel**

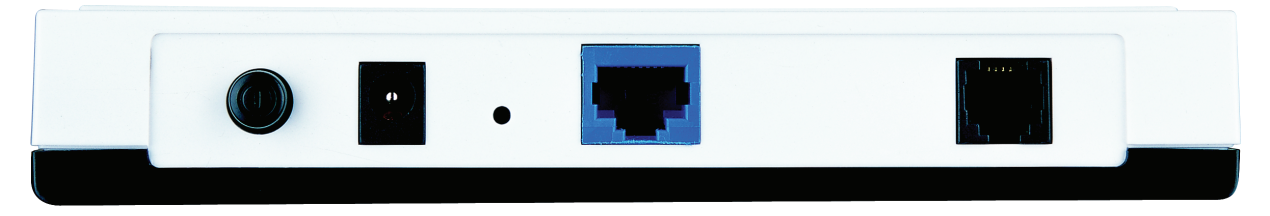

- ¾ **ON/OFF:** Turn on/off the ADSL modem's power.
- ¾ **Power (9VAC/0.8A input)**: please do not use any unknown power adaptor, otherwise that may cause damage to your ADSL MODEM.
- ¾ **RESET (reset default)**: When the device is working, please press the reset button of the Modem, keep the reset button pressed down for more than five seconds and then wait for the router to reboot.
- ¾ **LAN:** Connect with your computer's NIC.
- ¾ **LINE (WAN)**: Connect to the MODEM of Splitter or connect to the telephone line.

#### <span id="page-8-2"></span>**2.4 Hardware installation procedures**

First Step: Connect the MODEM of Splitter with the LINE port of the TD-8610/TD-8610B ADSL2+ MODEM by telephone line. While you need to use a telephone, please attach telephone line into the phone of Splitter.

**Second Step**: Connect category 5 cable with RJ45 jacks to ADSL MODEM's LAN port and your computer's NIC.

**Third Step**: Link power adapter into the power jack of ADSL MODEM. Please note the range of voltage of power adapter should be within AC 220 $\sim$ 230V, 50Hz, which will make the MODEM under normal operation.

**Last Step**: Check the line connection to see if everything is ready. Then power up.

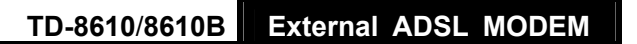

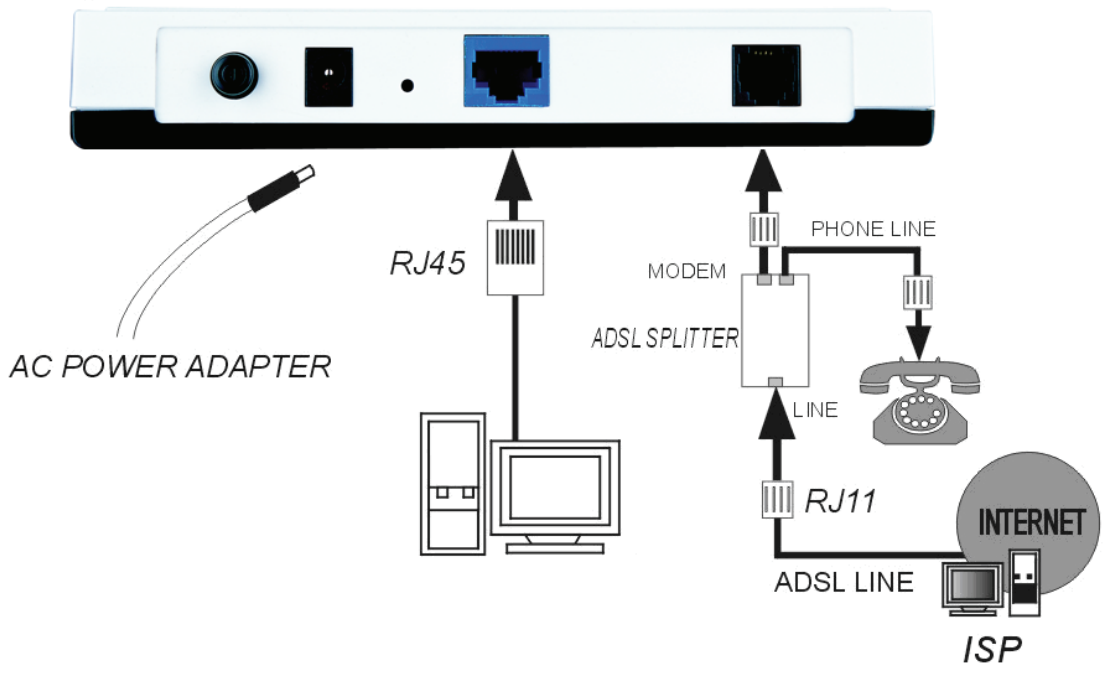

Figure 2-1

## <span id="page-10-0"></span>**Chapter 3. How to use**

#### <span id="page-10-1"></span>**3.1 Computer Configuration**

- <span id="page-10-2"></span>1. Connect the cable according to Chapter 2, and then turn on the power.
- 2. Change the IP address of your PC (Figure 3-1): Open TCP/IP Properties of the LAN card in your PC, enter the IP address as 192.168.1.\* (\* is any value between 2 to 254, Subnet mask is 255.255.255.0, Gateway is 192.168.1.1, DNS address is the value provided by ISP).

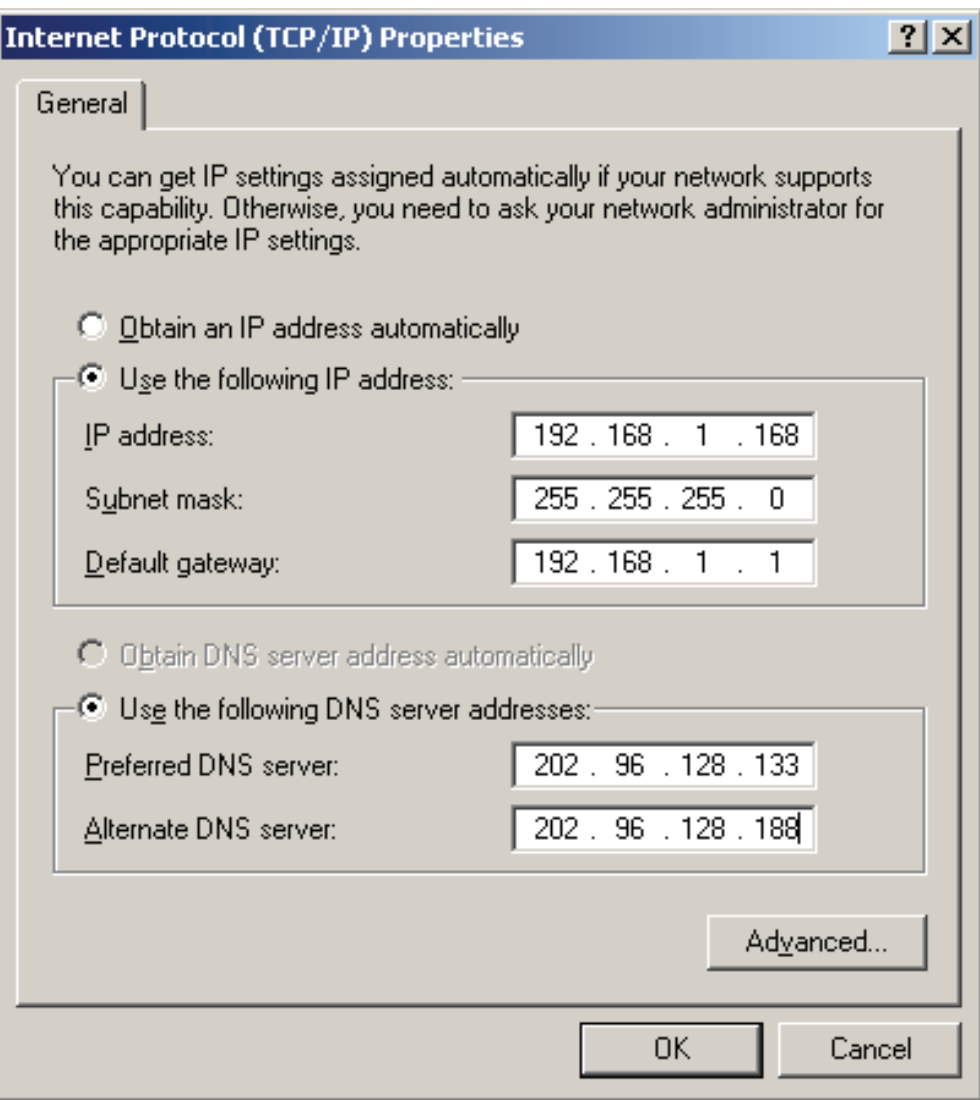

Figure 3-1

#### ) **Note:**

- 1) The users of Windows 98 can open **TCP/IP Properties** according to the following: Right-press (Mouse) **Network Neighbor** -> Choose **Properties** -> Double-press **TCP/IP. PCI Fast Ethernet Adapter**.
- 2) The users of Windows 2000/NT/XP can do the following: Right-press **Network Neighbor** ->

Choose **Properties** -> Right-click **Local Connection** -> Choose **Properties** -> Double-press **Internet Protocol (TCP/IP).** 

<span id="page-11-0"></span>3) The words in fact maybe are different with this guide.

You can check whether your configuration is successful through **PING** command. Enter **Ping 192.168.1.1** 

If the screen likes the following, your configuration is successful.

```
Pinging 192.168.1.1 with 32 bytes of data:
Reply from 192.168.1.1: bytes=32 time=1ms TTL=254
Reply from 192.168.1.1: bytes=32 time=1ms TTL=254
Reply from 192.168.1.1: bytes=32 time=1ms TTL=254
Reply from 192.168.1.1: bytes=32 time=1ms TTL=254
Ping statistics for 192.168.1.1:
    Packets: Sent = 4, Received = 4, Lost = 0 (0x \text{ loss}),
Approximate round trip times in milli-seconds:
   Minimum = 0ms, Maximum = 1ms, Average = 0ms
```
Figure 3-2

If the screen likes the following, your configuration is unsuccessful. Please repeat the previous steps again.

```
C:\Documents and Settings\Administrator>ping 192.168.1.1
Pinging 192.168.1.1 with 32 bytes of data:
Request timed out.
Request timed out.
Request timed out.
Request timed out.
Ping statistics for 192.168.1.1:
    Packets: Sent = 4, Received = 0, Lost = 4 (100% loss),
```
Figure 3-3

#### **3.2 Login**

<span id="page-11-1"></span>Startup Internet Explorer, and enter 192.168.1.1; then enter user name (admin), password (admin), you will see the page (Figure 3-4). When ADSL connection is OK, you will see some information such as link rate.

<span id="page-12-0"></span>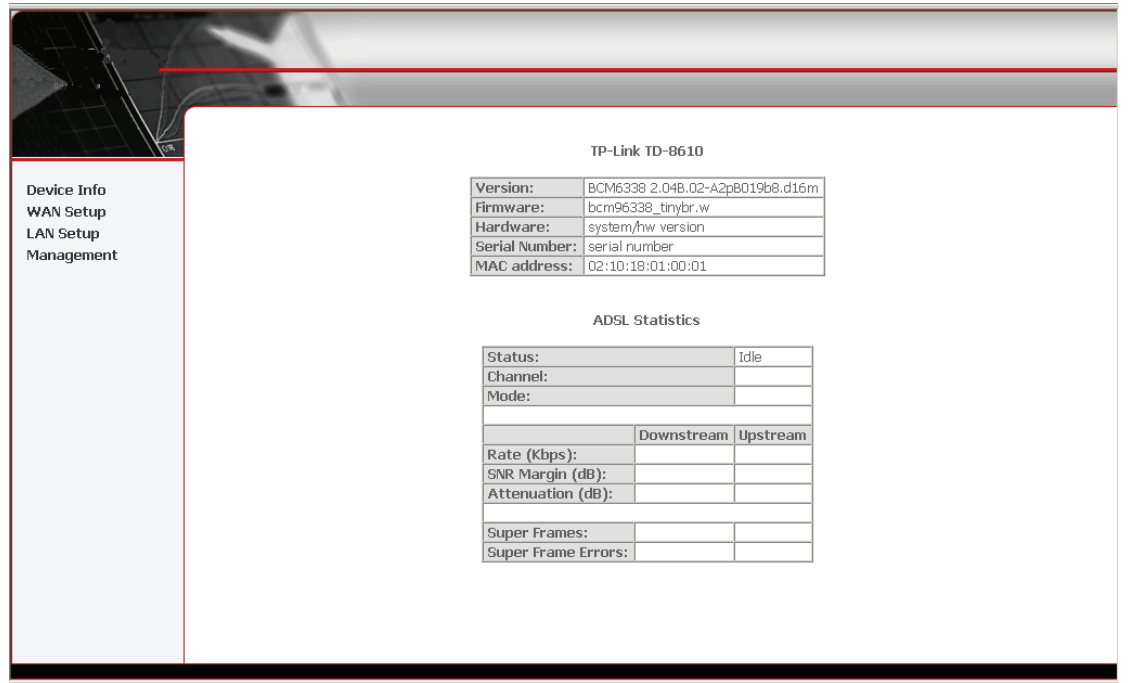

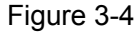

The default user name and its password is admin; if you want to change it, please go to "Management→Password". (Figure 3-5)

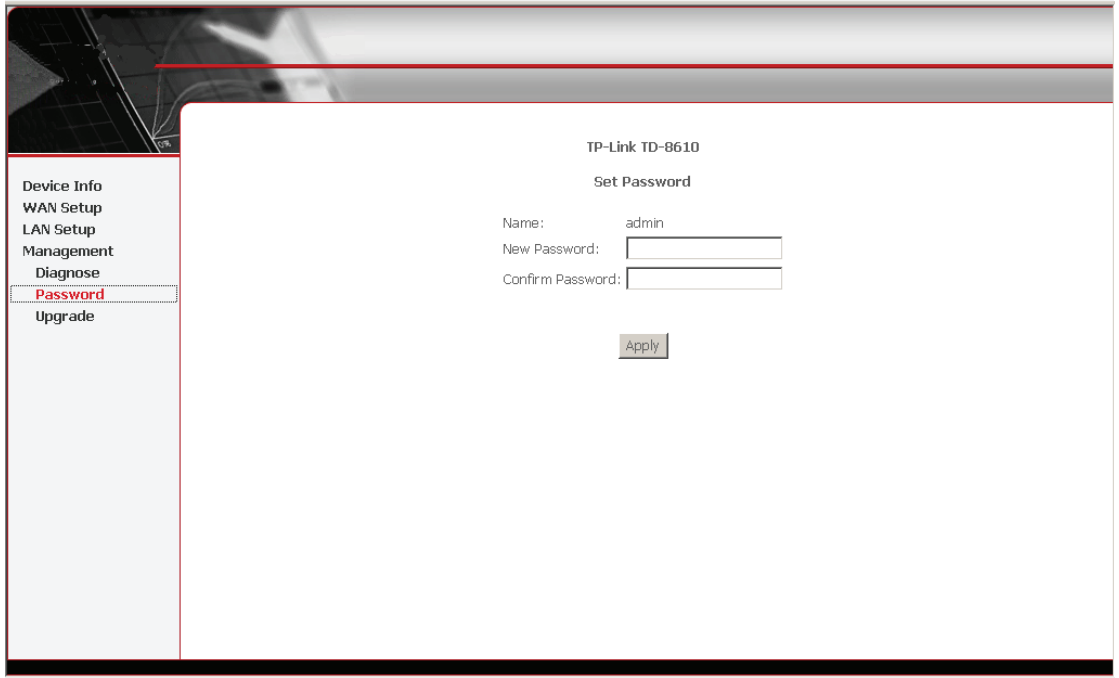

Figure 3-5

#### **3.3 Setup**

- 1) Choose ATM PVCs Configuration (See Figure 3-6)
- <span id="page-12-1"></span>2) Enter the **VPI/VCI** value which is provided by your ISP, click **Save** to finish the configuration. You can press **Next** to add **VPI/VCI** value.

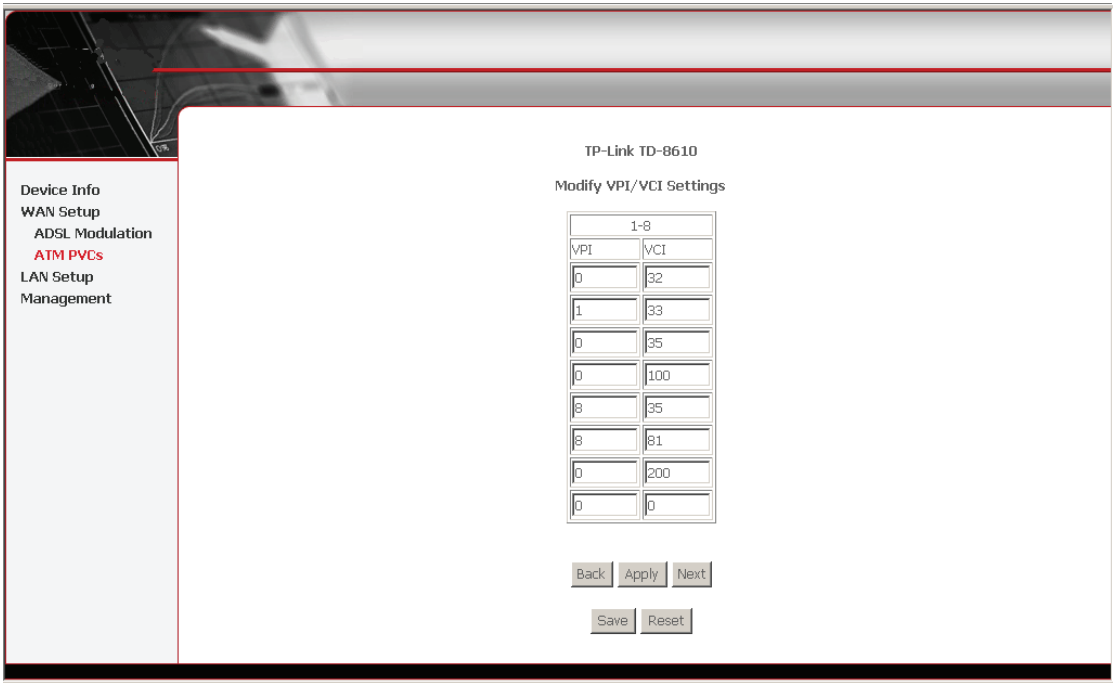

Figure 3-6

#### **3.4 Software Dial**

TD-8610/TD-8610B works in bridged (RFC 1483 Bridged) mode to connect to the Internet. You need to install dial software on your PC. There is some software working on WINDOWS in market, example for EnterNet3000, RASPPPoE and WinPeET.

# **Appendix A: Default Configuration**

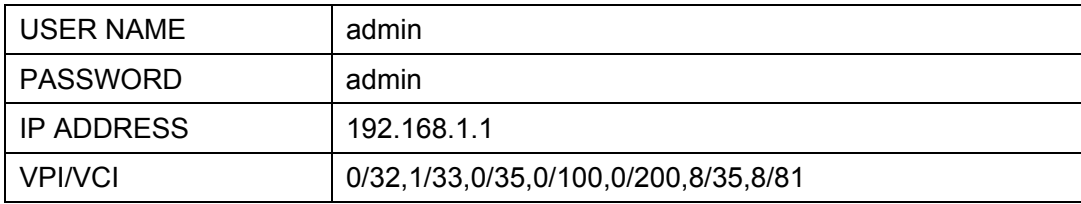

Free Manuals Download Website [http://myh66.com](http://myh66.com/) [http://usermanuals.us](http://usermanuals.us/) [http://www.somanuals.com](http://www.somanuals.com/) [http://www.4manuals.cc](http://www.4manuals.cc/) [http://www.manual-lib.com](http://www.manual-lib.com/) [http://www.404manual.com](http://www.404manual.com/) [http://www.luxmanual.com](http://www.luxmanual.com/) [http://aubethermostatmanual.com](http://aubethermostatmanual.com/) Golf course search by state [http://golfingnear.com](http://www.golfingnear.com/)

Email search by domain

[http://emailbydomain.com](http://emailbydomain.com/) Auto manuals search

[http://auto.somanuals.com](http://auto.somanuals.com/) TV manuals search

[http://tv.somanuals.com](http://tv.somanuals.com/)